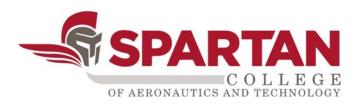

# Introduction to Zoom Meetings for Students (RVS)

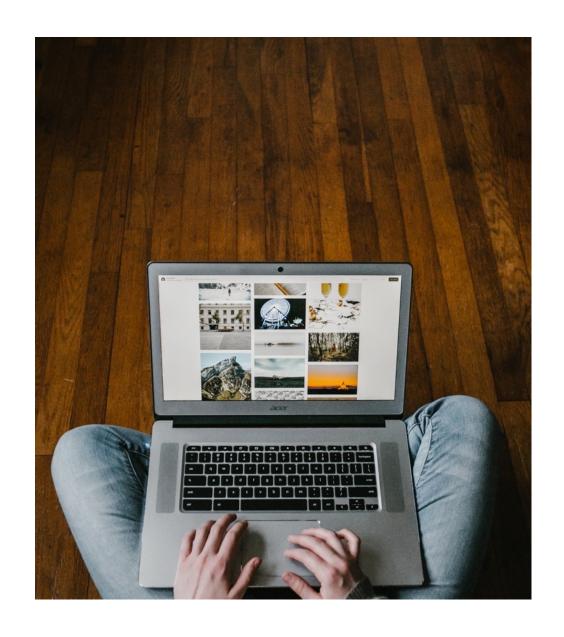

#### **Transition to Online**

This is a new experience for all of us. Thanks for your patience as we transition to online learning. Let's get started!

#### **Objectives**

- Expectations for video meetings/conferences.
- Installing the Zoom application.
- Participation in a Zoom meeting.

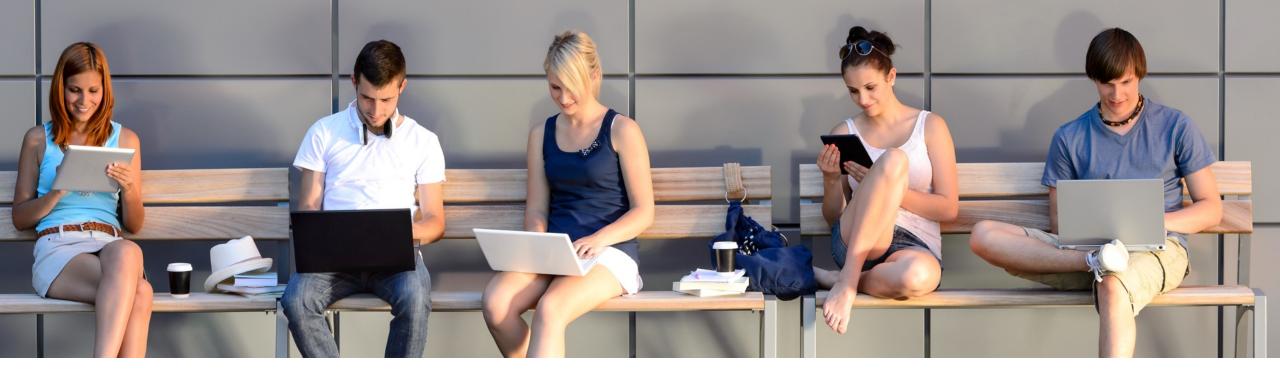

#### **Devices**

- Charge your device prior to the meeting or set-up near an electrical outlet.
- Put your device on a flat surface and try to have the camera at eye level.

## Login

- Install the video conferencing application.
- Test the audio and video features before the meeting begins.
- Be on time for the start of the meeting.
- Check your email for the meeting access ID code.

#### **Appearance**

- Dress for your meeting, just like you would for going to class on campus.
- Be mindful of what you are doing when your camera is on. Treat the video lecture like you are sitting in an actual classroom.

#### **Environment**

- Try to go somewhere quiet. Use headphones if necessary.
- Sit near a light source to help your video look brighter.
- Limit things that could distract you such as phones, TVs, pets, food, etc.
- Be mindful of posters or items that contain explicit or offensive images.

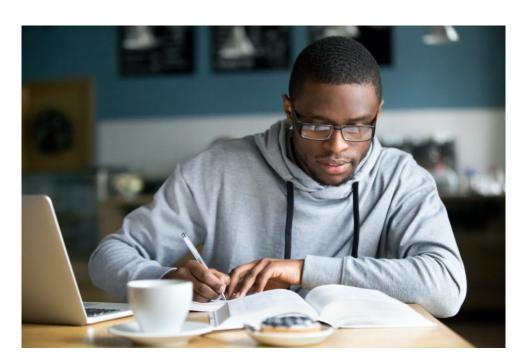

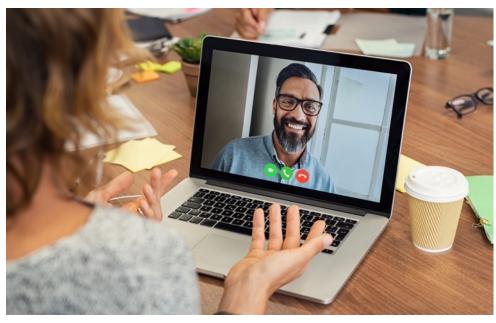

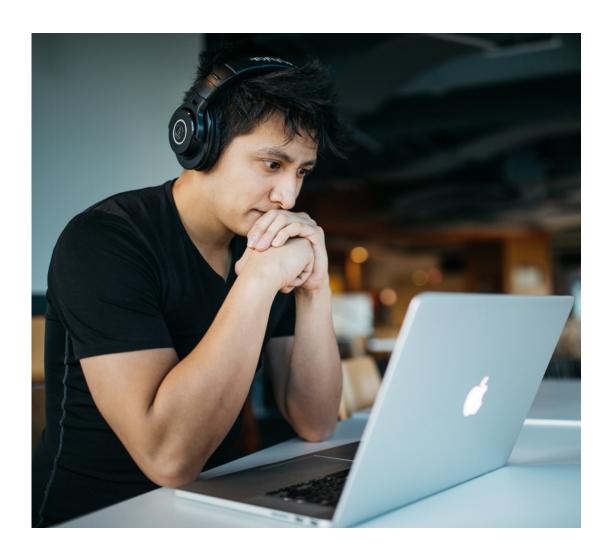

#### **Online Etiquette**

- Treat your instructor and classmates with respect, just as you would in an oncampus classroom.
- Use clear and concise language. Profanity spoken or typed is not acceptable.
- Limit the use of emoji's and avoid using all capital letters, as it can be interpreted as yelling or aggression.
- Open any files you will need during the meeting. Be aware of items on your desktop that will be seen during a screen share, such as private emails or instant messages.

# **Check Spartan Email for Meeting ID**

- Log in to https://login.microsoftonline.com/.

  Use the same login and password as Canvas.
- Go to Outlook Email and find the Zoom invite from your instructor.
- Select the meeting link.

\* The meeting information is also available in your Canvas course.

#### **Example of Zoom Email Meeting Invite**

John Doe is inviting you to a scheduled Zoom meeting.

Join Zoom Meeting

https://zoom.us/j/000000000

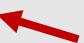

Meeting ID: 000-000-0000

One tap mobile ,,0000000000# US Toll

Dial by your location US Toll

Meeting ID: 000 000 000

Find your local number: https://zoom.us/u/00

## Install the Zoom App on an iPad

- Download the Zoom app on your iPad.
- https://support.zoom.us/hc/en-us/articles/201362993-Getting-Started-with-iOS

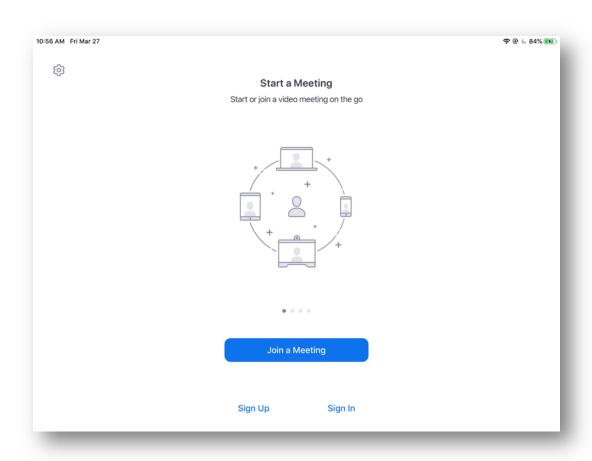

# Add your Meeting ID and Screen Name

- Enter your Meeting ID from your instructor
- Enter your <u>full name</u>. This is important for attendance purposes.

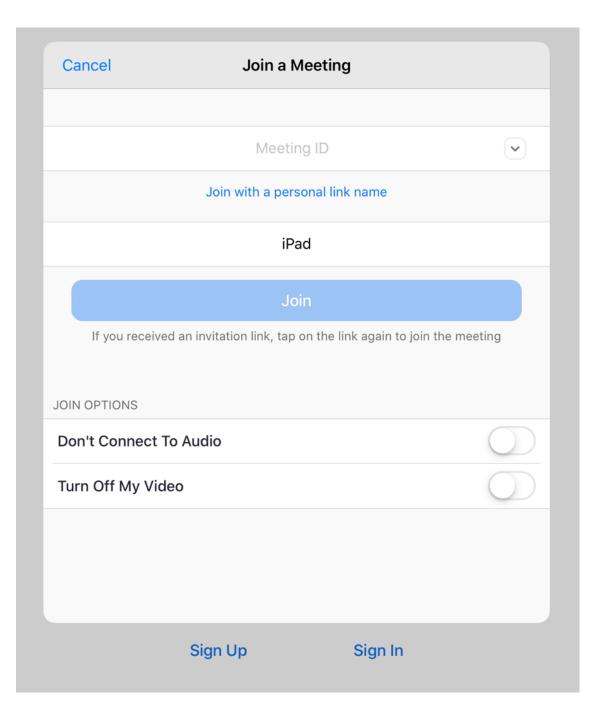

#### **Video and Audio Options**

• Select the *Join with Video* button.

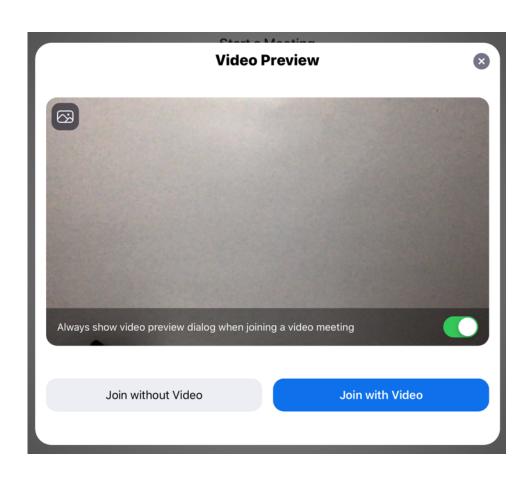

Select Call using Internet Audio

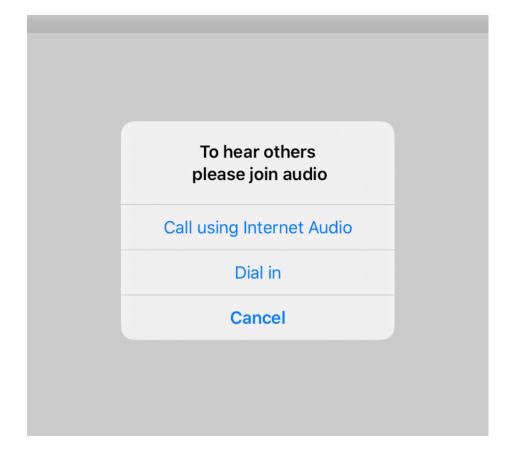

#### **Participation**

- When the meeting starts:
  - you will be on mute and
  - you will be able to send chat messages to your instructor only.

- You instructor will decide when to unmute everyone or open chat messaging.
- You will have scheduled breaks, just like in the classroom.

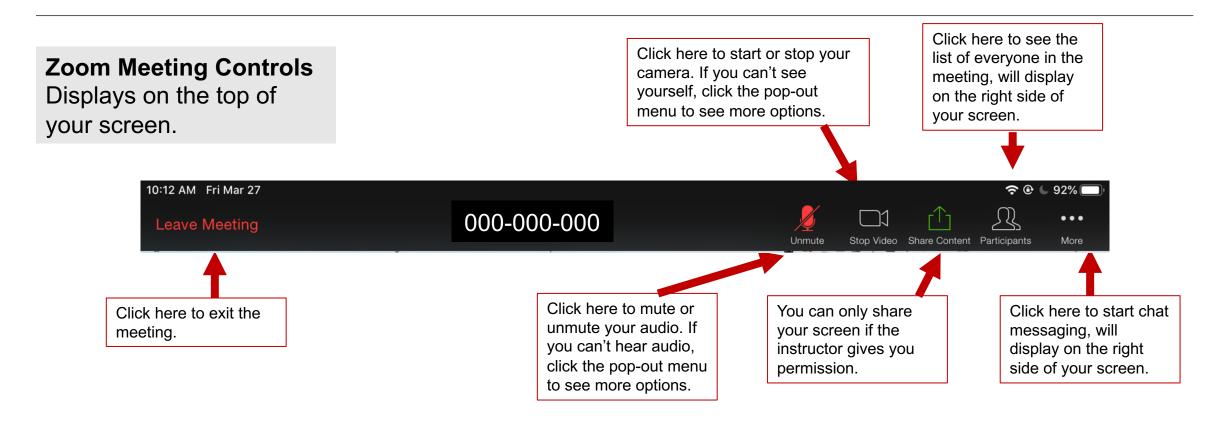

# **Participation**

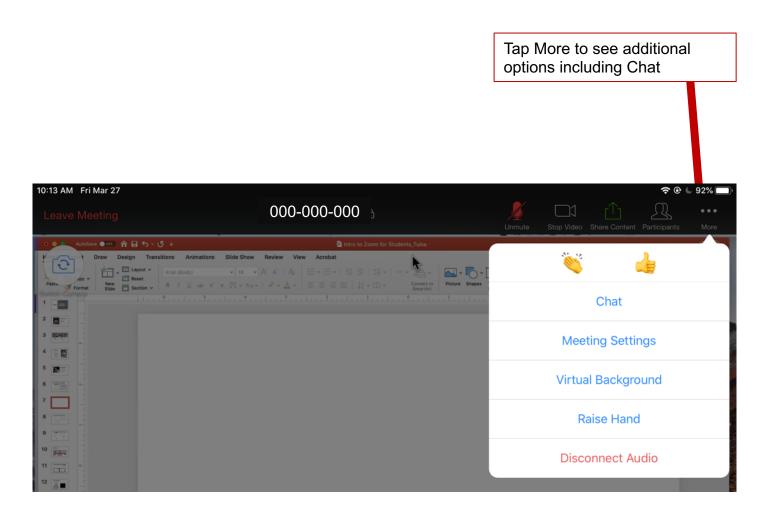

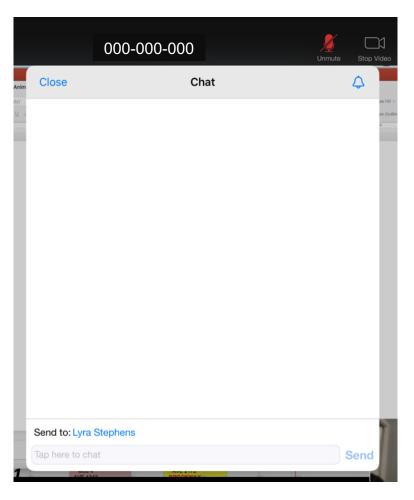

#### **Canvas Online Courses**

- <a href="http://ecampus.spartan.edu">http://ecampus.spartan.edu</a>, we recommend using Chrome web browser
- Use the same login and password as your Spartan Student email/Office 365
- Video Tutorial: How to Log in to Canvas for Spartan College
- The Canvas for Student app is also available for iOS and Android mobile devices
  - Select Find My School, and select Spartan Education
  - Please note that the mobile app has limited capability, not all features are functional

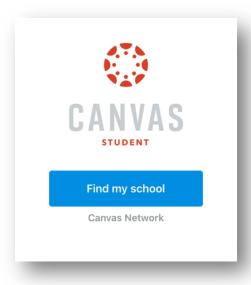

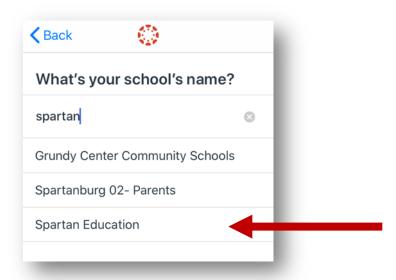